SketchUp Make is a free download that cannot import or export DWG or DXF files. Use SketchUp Pro within the university for these operations.

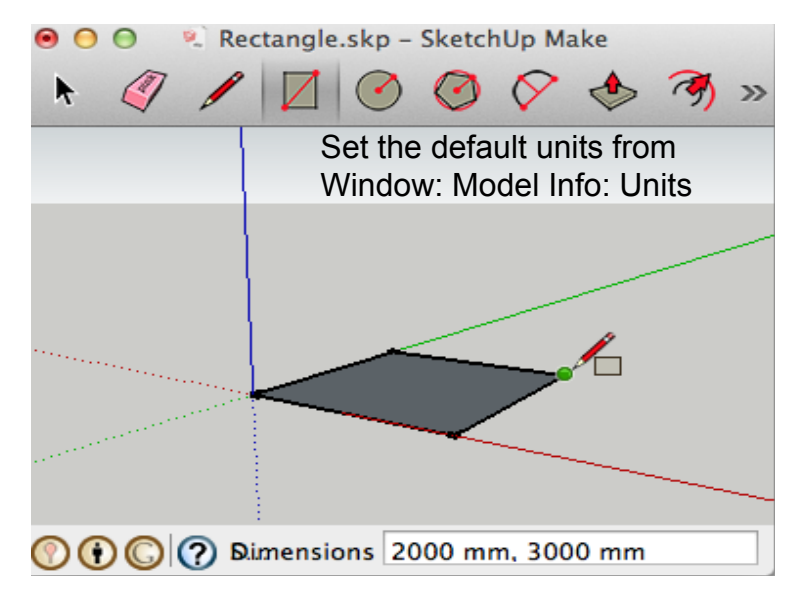

Start by drawing a rectangle (R) and type in the X and Y dimensions. Pull (P) into a 3D form by clicking and dragging the top surface.

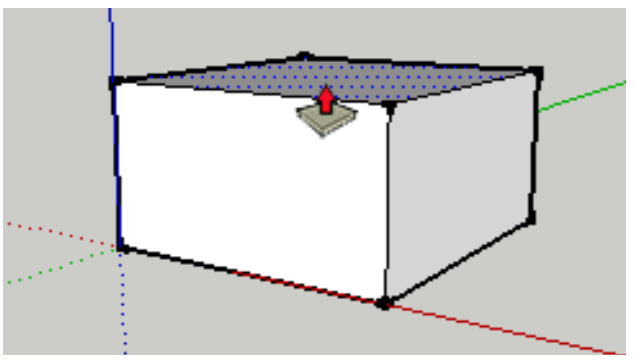

Click on the top surface with the Offset tool (F) and drag out.

Click on the top surface with the Pull tool (P) and drag up.

Use the Orbit tool (O) to view the 3D form.

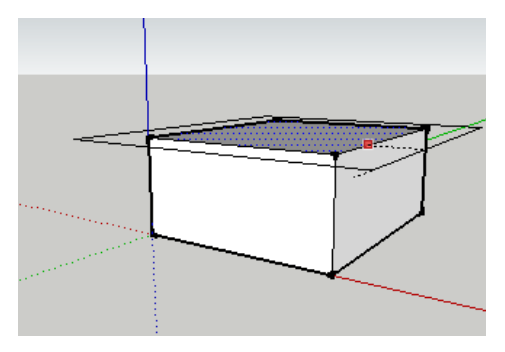

Draw two lines with the Line tool (L) from the corners.

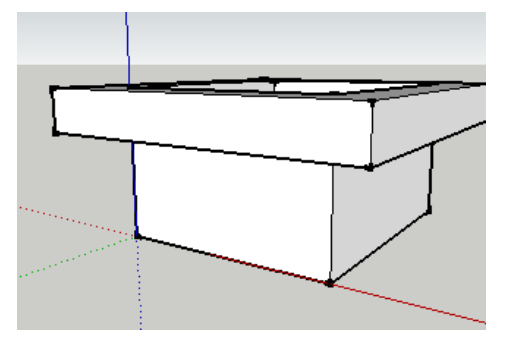

Click on the centre with the Move tool (M) and drag up.

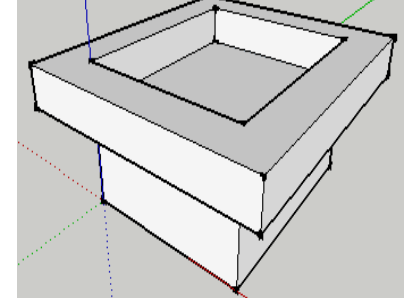

From Window: Materials Brick option: Translucent

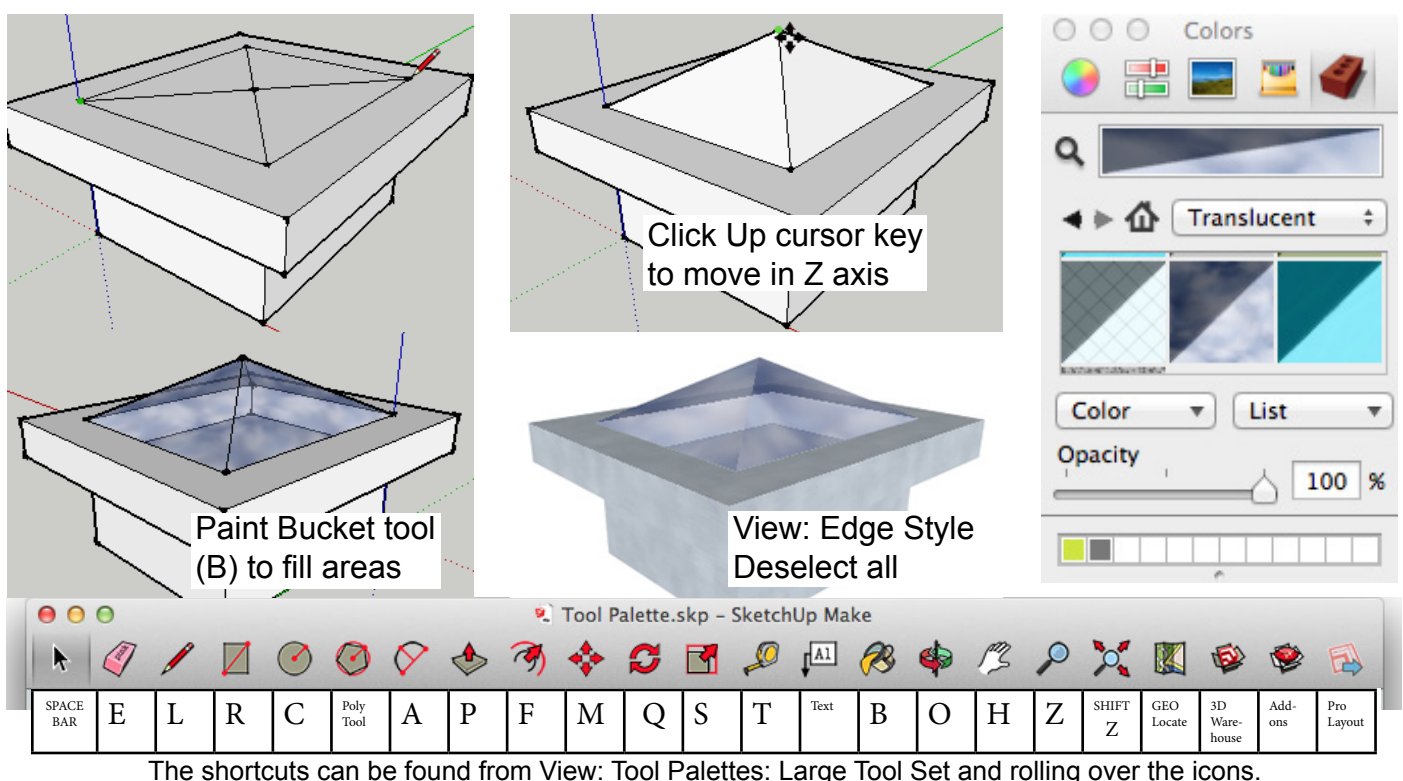